#### 學生安裝及登入 Oxford iSolution 步驟

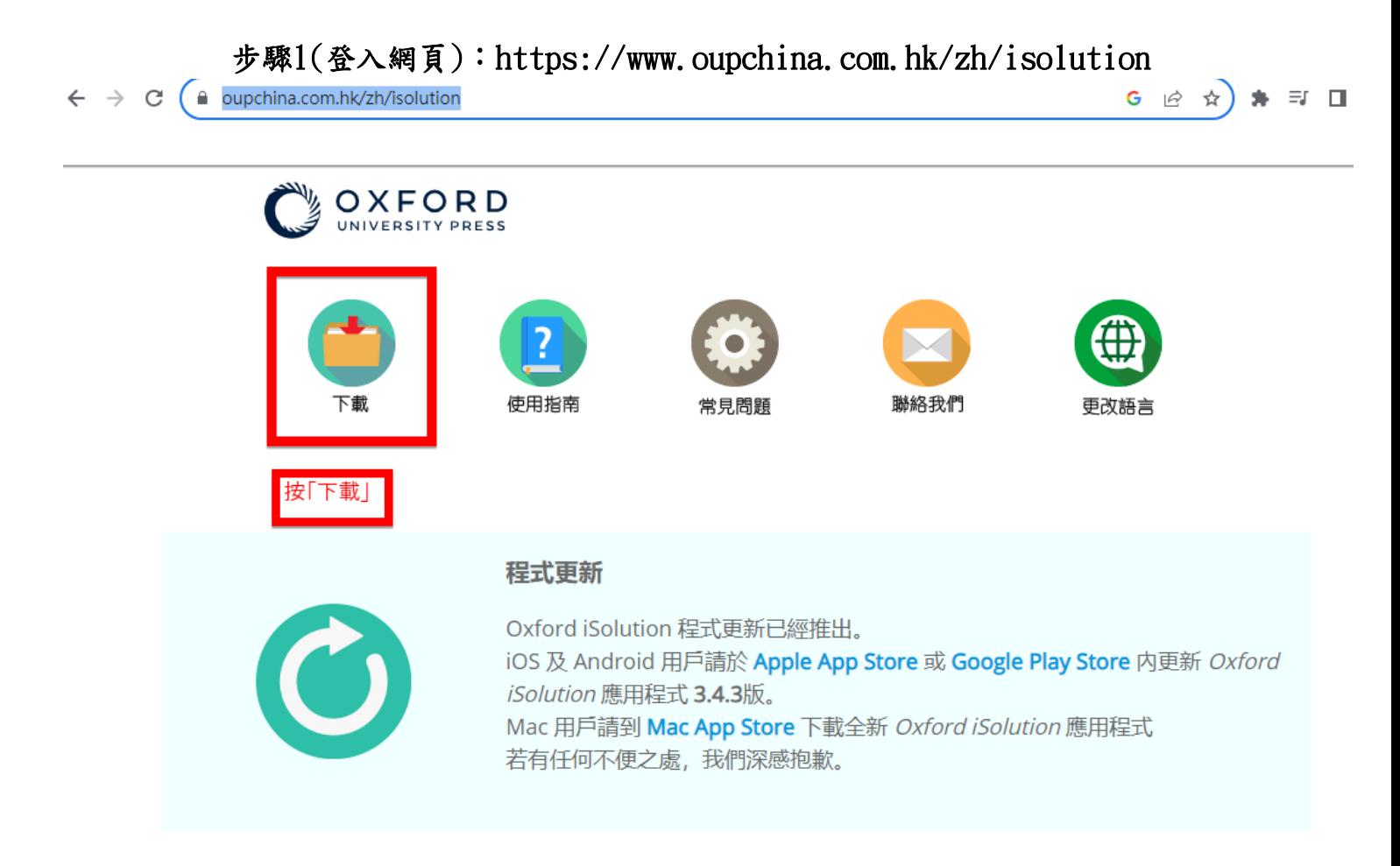

### 步驟2︰按下圖圈的位置,會提供不同軟件(網頁版、WINDOW版、MAC版、IOS版)安裝指南。

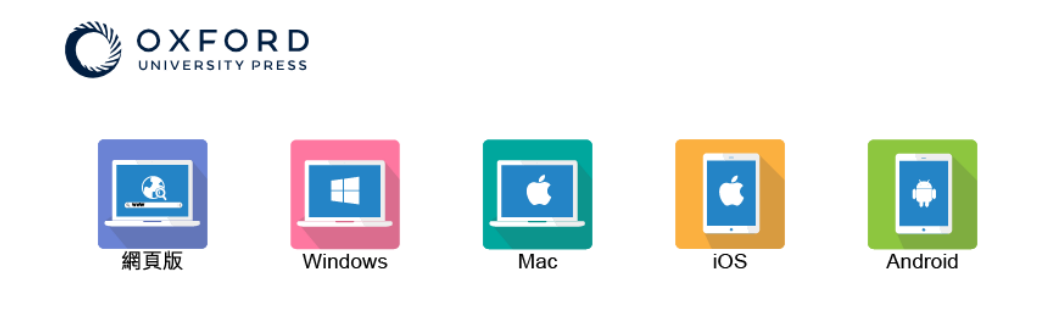

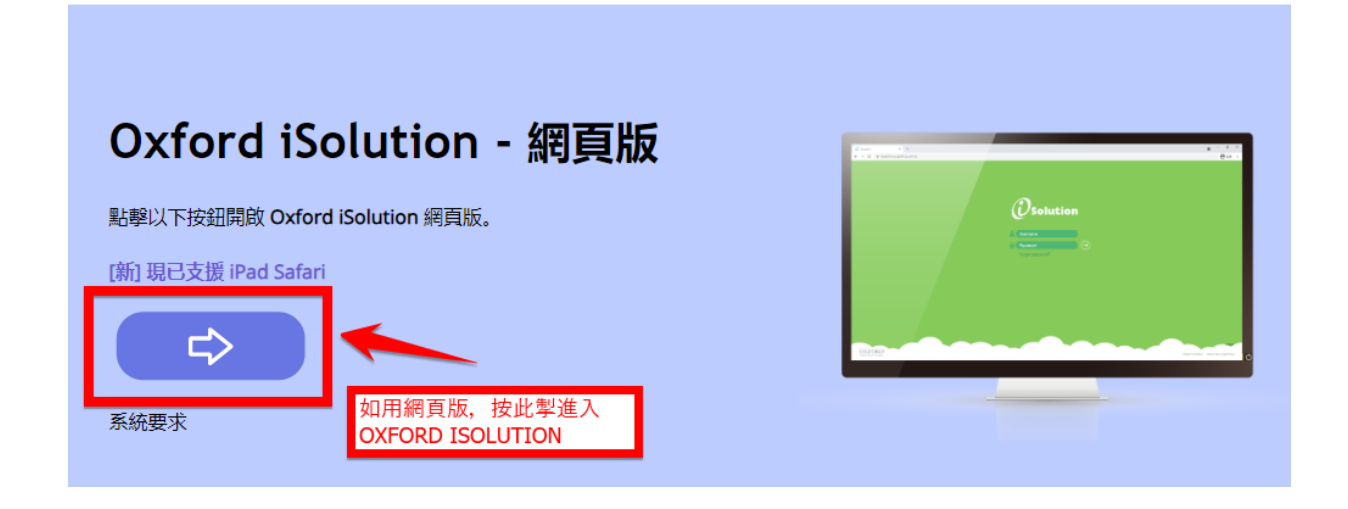

## Oxford iSolution - Windows 版

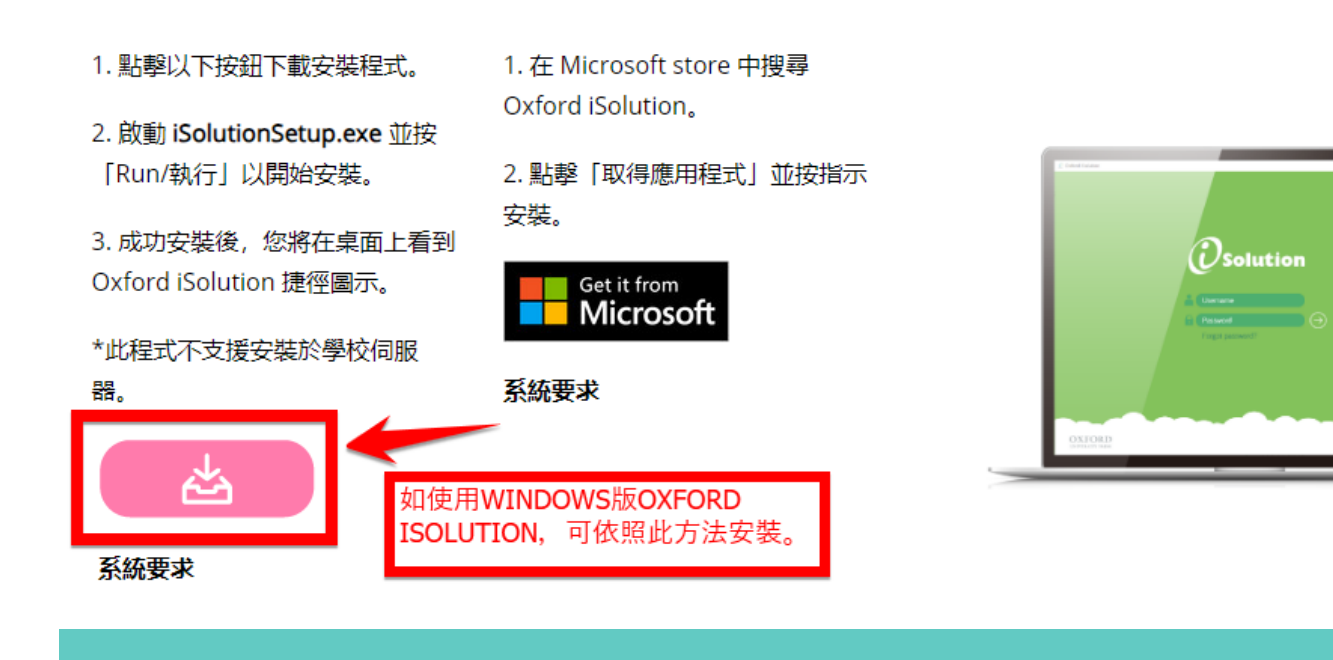

## Oxford iSolution - Mac 版

請從 Mac App Store 下載 Oxford iSolution.

Mac App Store

系統要求

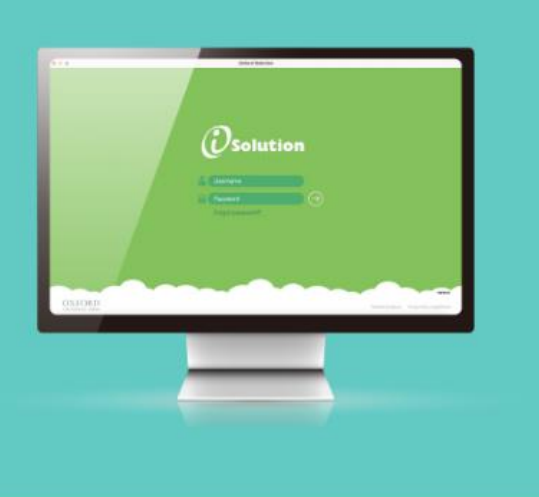

## Oxford iSolution - iOS 版

請從 App Store 下載 Oxford iSolution.

\*手機版目前只支援學生登入並使用互動課堂活動。

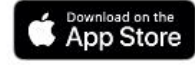

系統要求

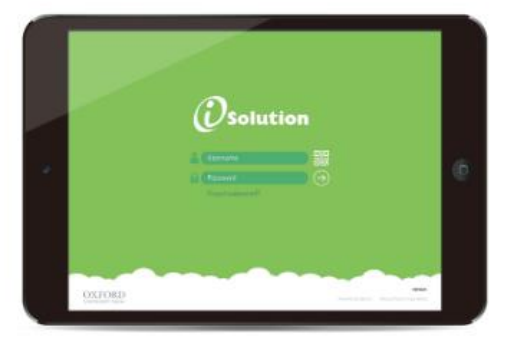

#### 步驟3:可根據下載指南安裝軟件

 $\vdash \rightarrow C$  (a oupchina.com.hk/zh/isolution

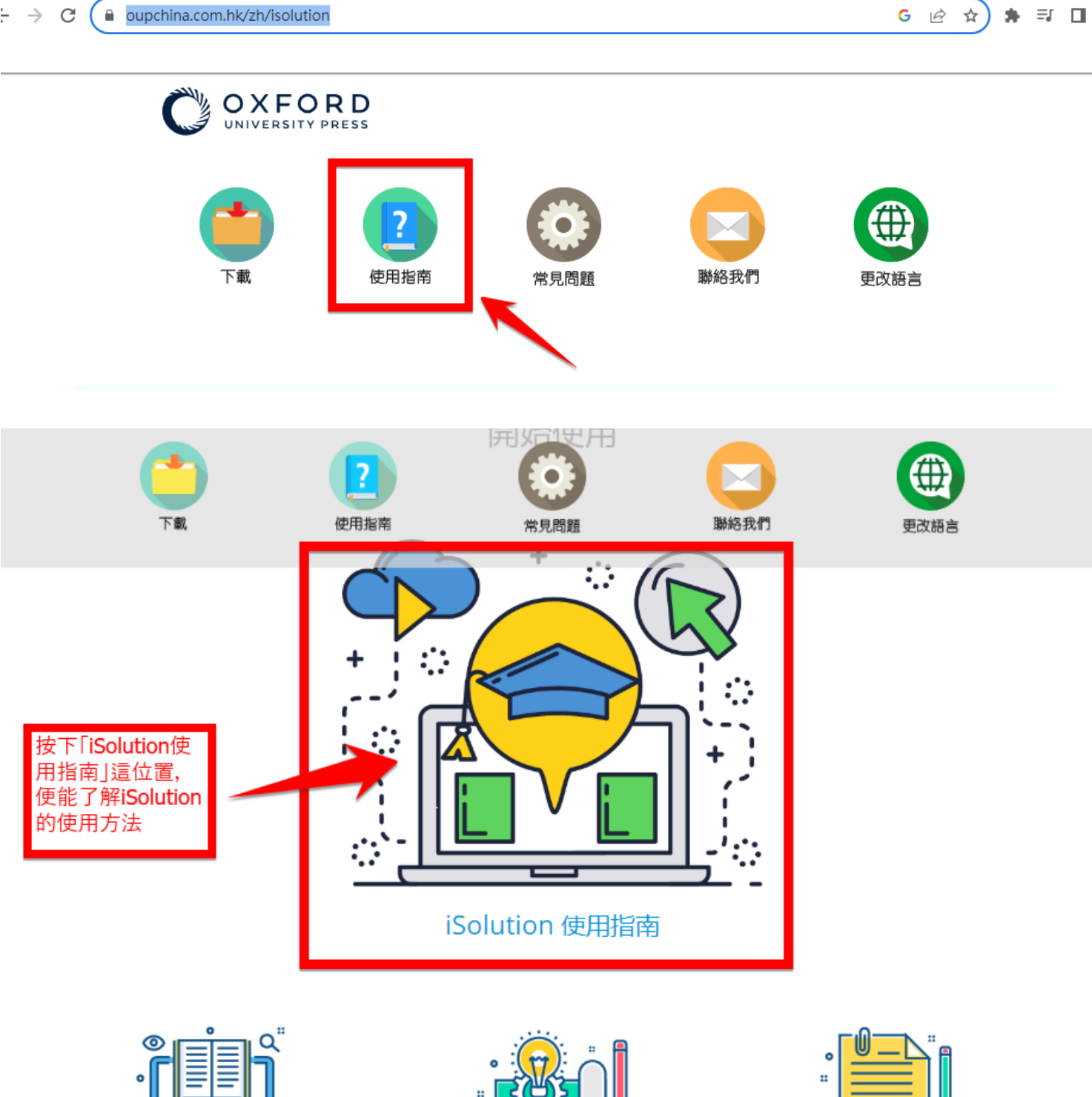

 $\mathbf{H}$  $\bullet$ ä

如何閱讀電子課本?

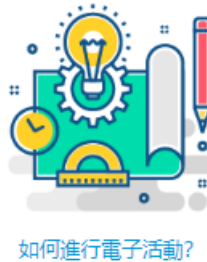

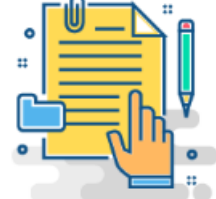

我可以加入自己的筆記和學習資源嗎?

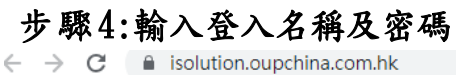

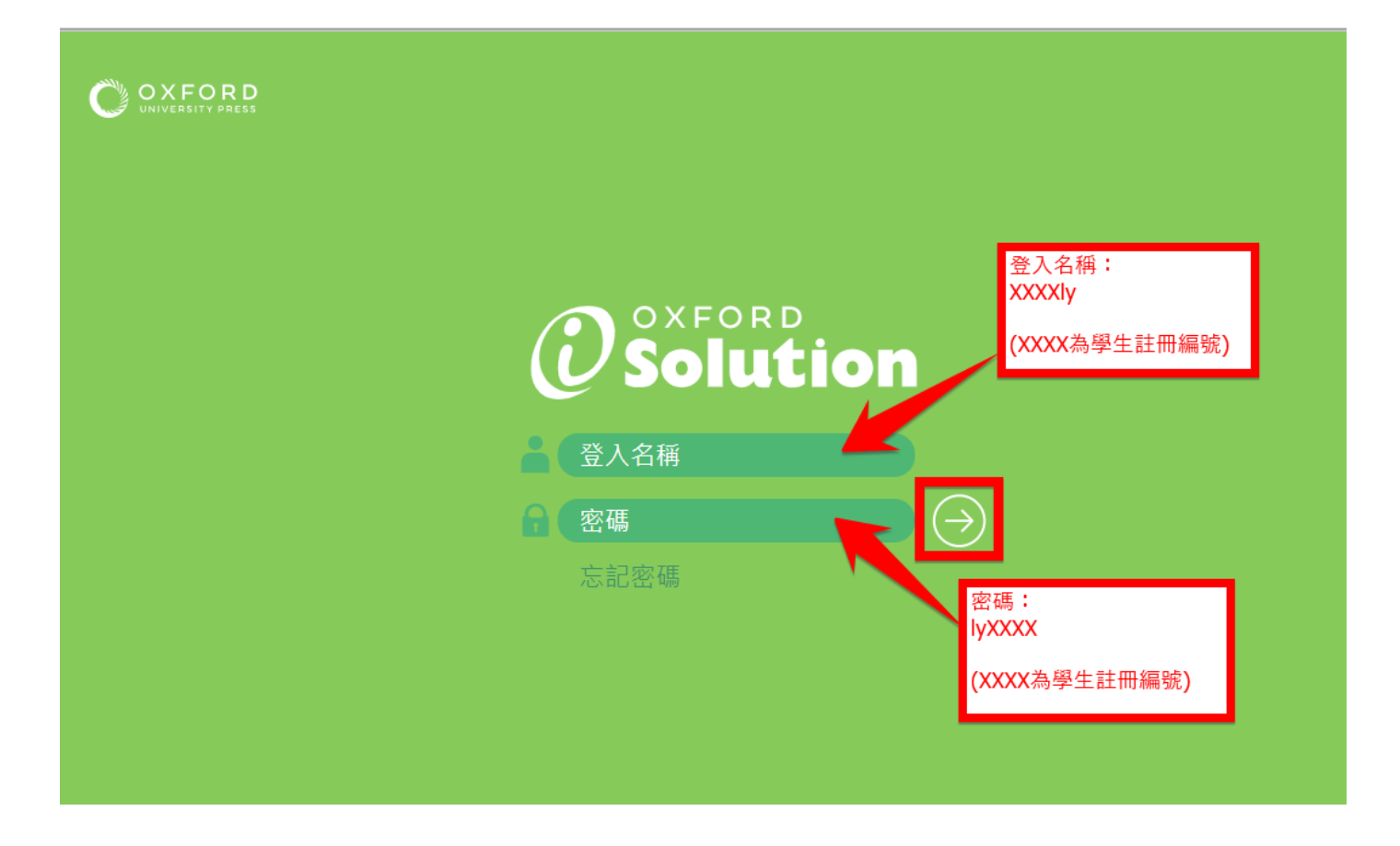

### 步驟5︰設訂顯示的語言(如有需要)

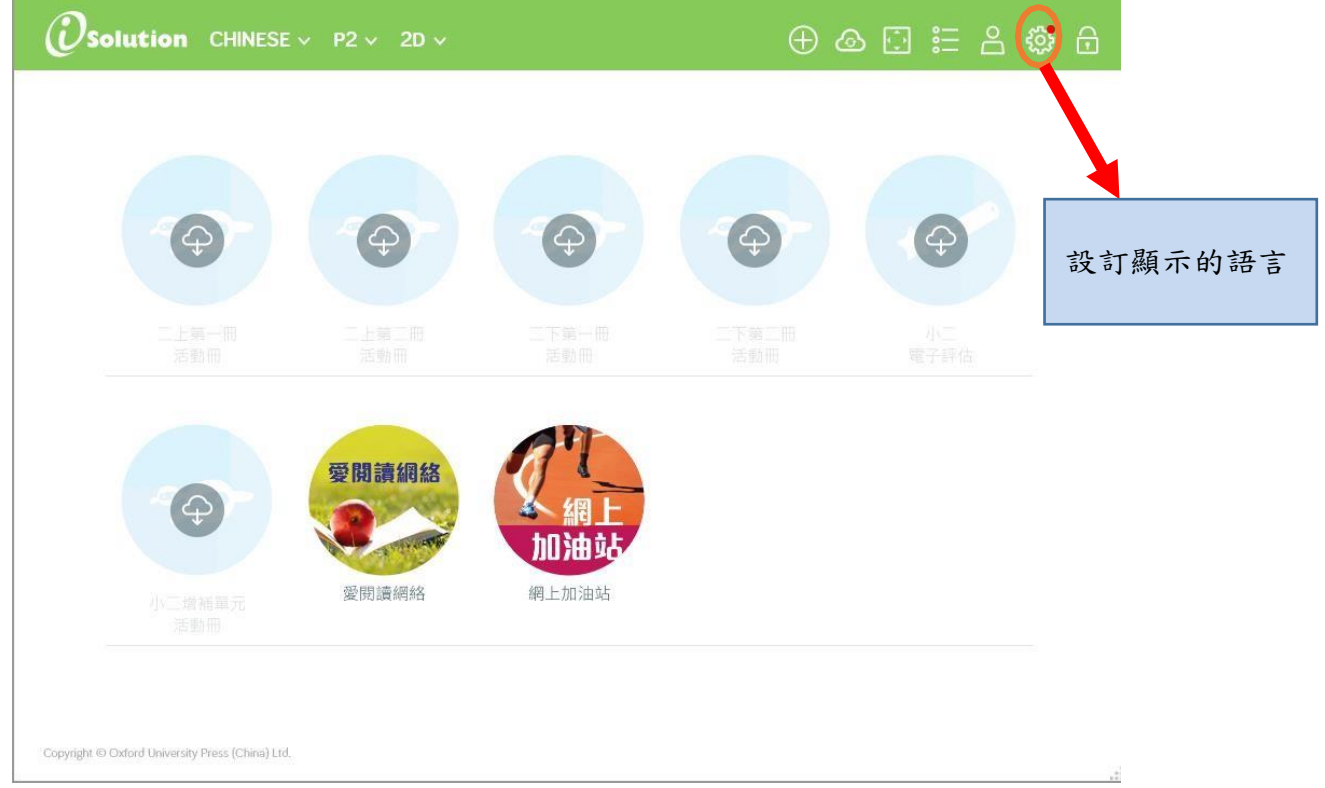

### 步驟6:更改密碼(如有需要)

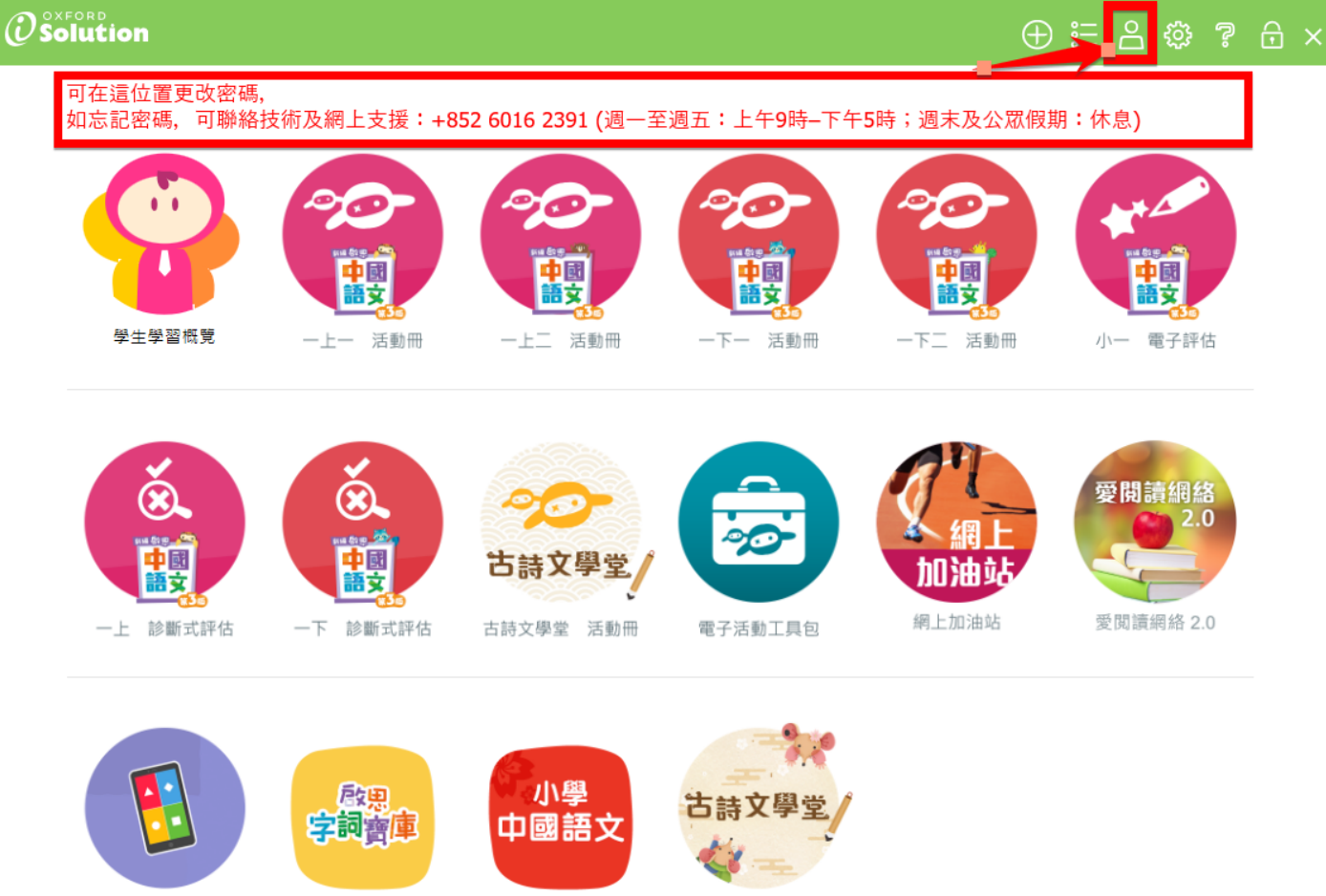

Kahoot! 語文遊戲 學生版登入介面

啟思字詞寶庫

學生園地

古詩文學堂

#### 步驟7a︰選取愛閱讀網絡

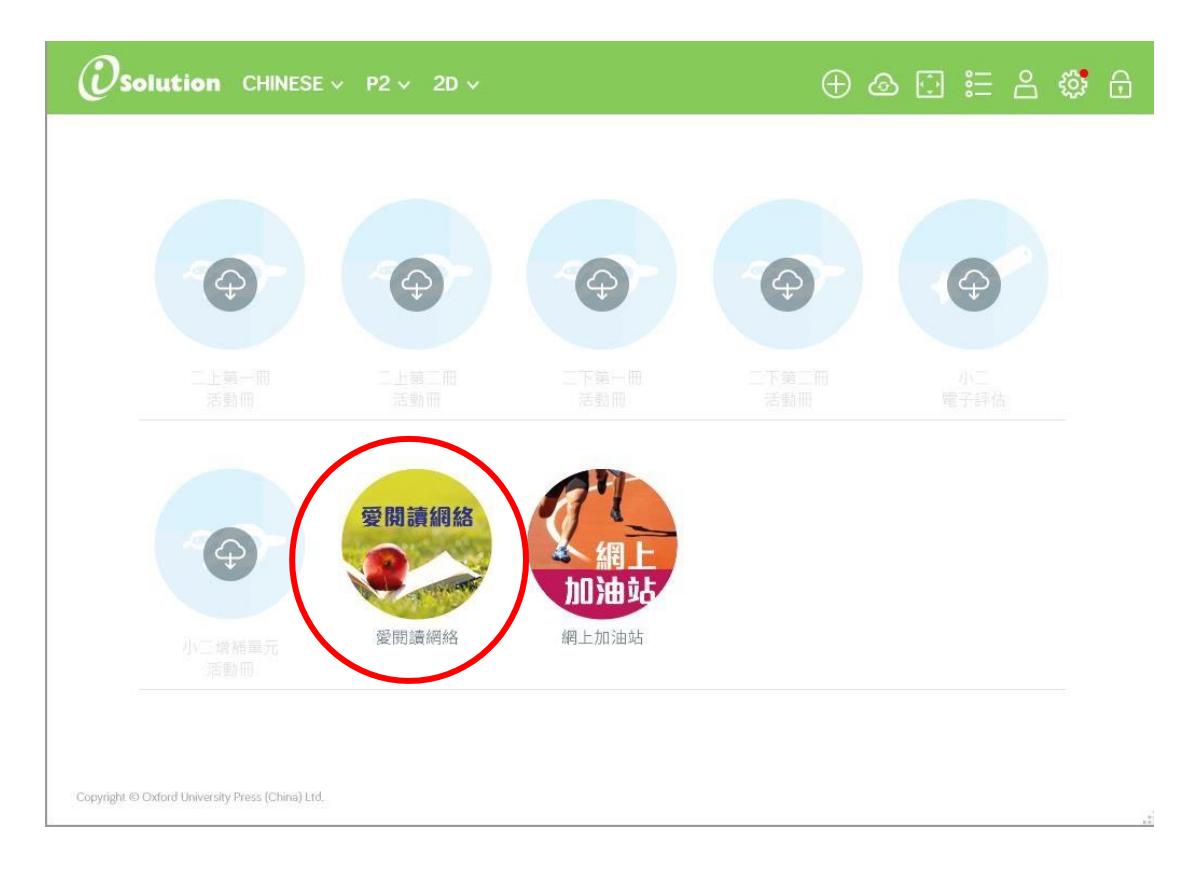

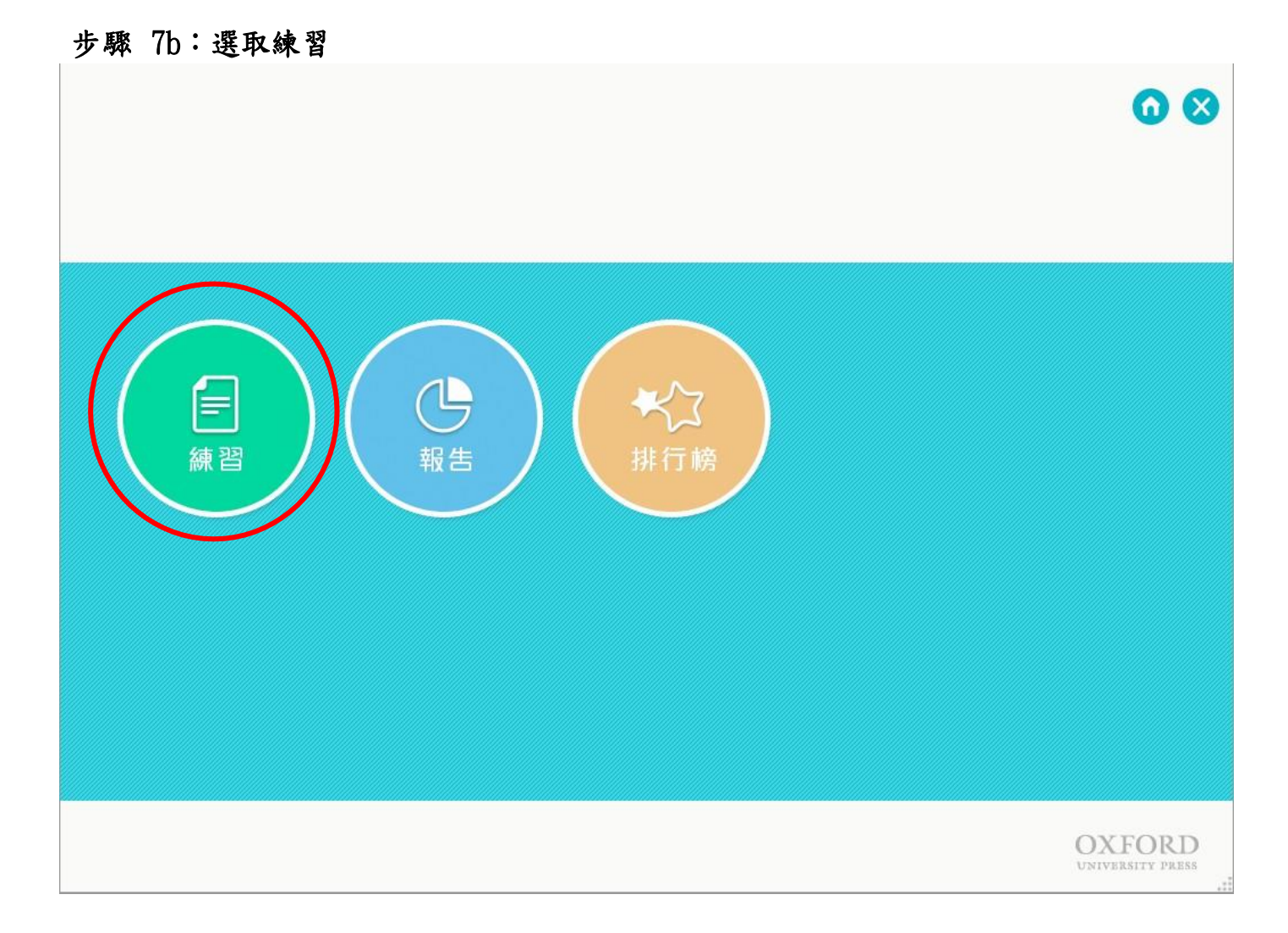

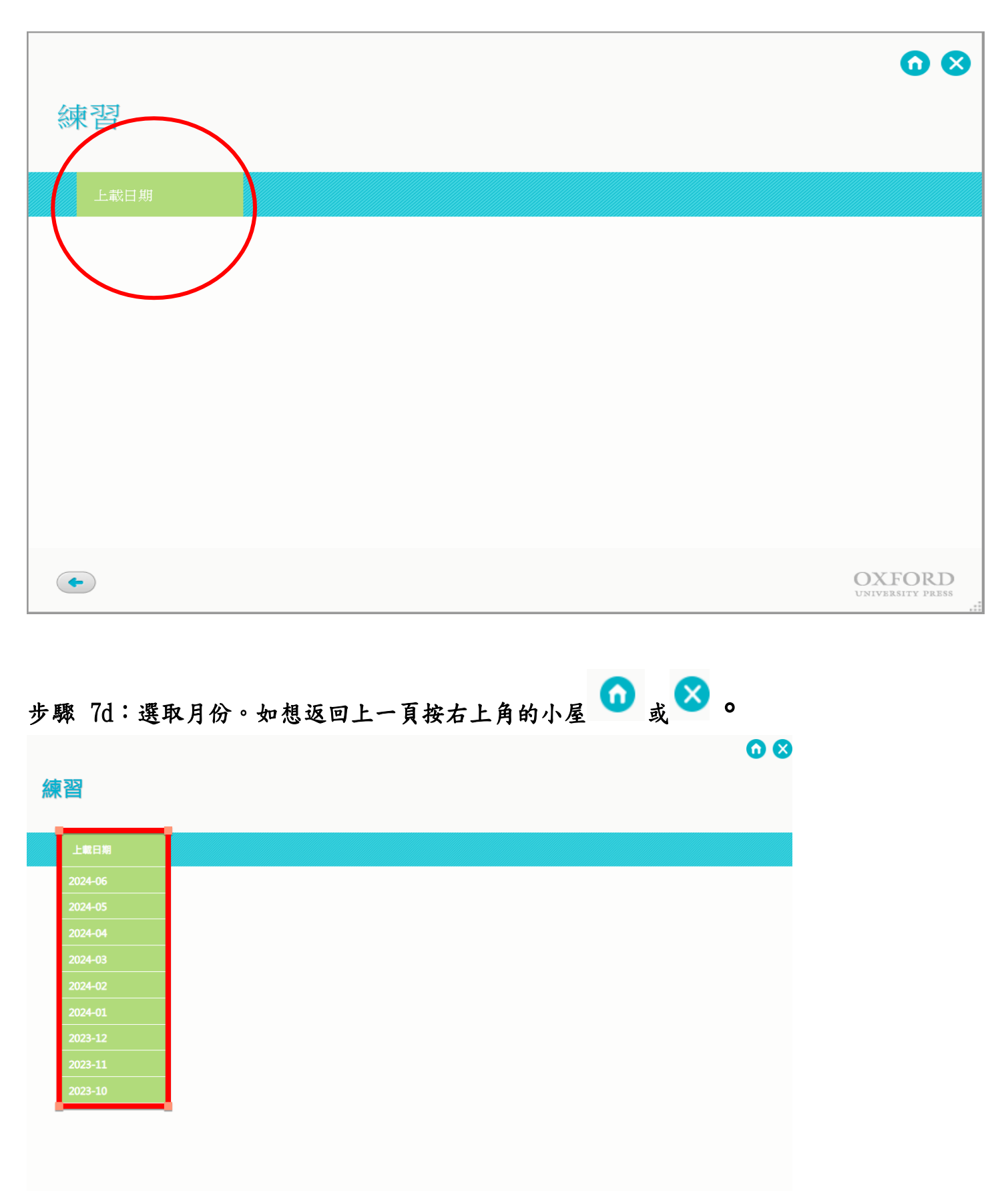

 $\bigodot$ 

#### 步驟8︰完成網上練習後登出。

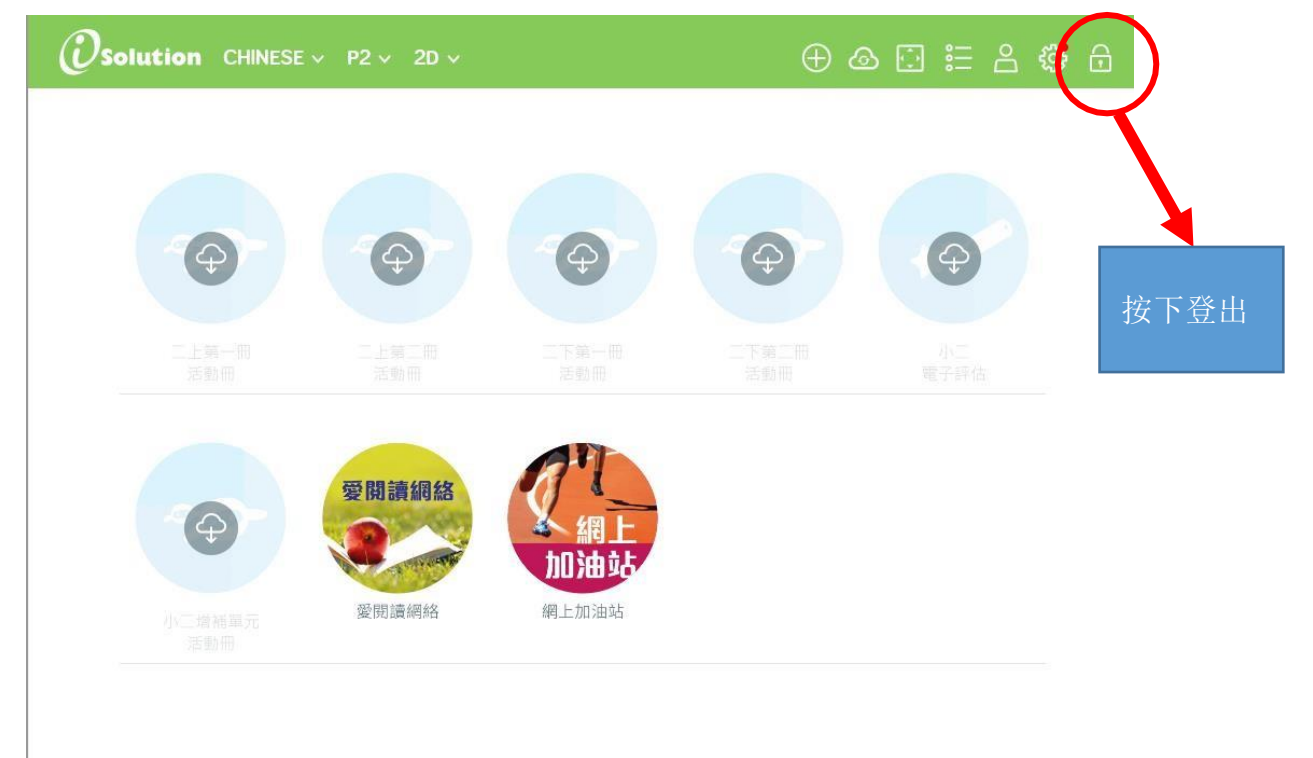

Copyright © Oxford University Press (China) Ltd.

#### 其他學習內容:學生可透過以下位置學習字詞、觀看單元教學影片等等。

 $\overline{(\mathcal{O}^{\text{o} \times \text{F} \circ \text{R}})}$  中國語文  $\vee$  年級  $\vee$  14  $\vee$  全部  $\vee$ 

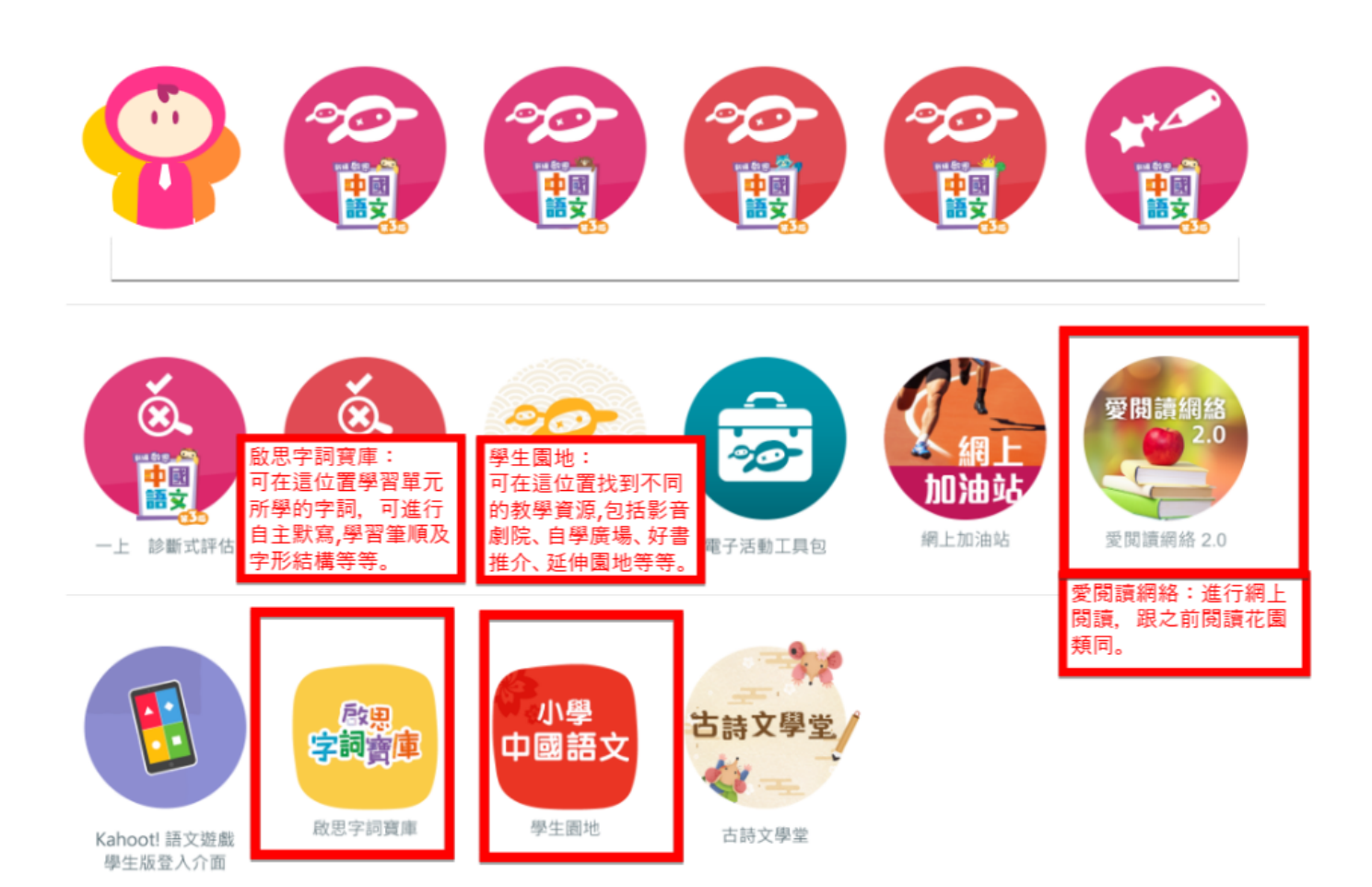

## 如家長遇到Oxford iSolution/愛閱讀網絡使 用上的問題,請聯絡以下支援電話號碼:

## 技術及網上支援(WHATSAPP)+852 6016 2391

# (週一至週五:上午9時–下午5時; 週末及公眾假期:休息)

聯絡我們

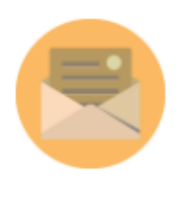

雷郵我們

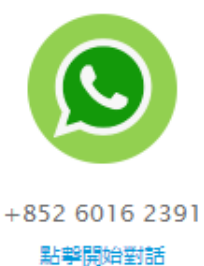

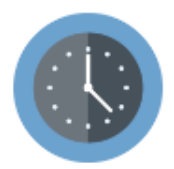

週一 至 週五: 上午9時 - 下午5時 週末: 休息 公眾假期: 休息